Podręcznik użytkownika ideapad 100S-14IBR

**OVOUS-**

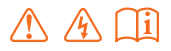

Przed rozpoczęciem korzystania z komputera zapoznaj się z informacjami na temat bezpieczeństwa i ważnymi wskazówkami w dołączonych instrukcjach.

#### **Uwagi**

- Przed użyciem produktu należy najpierw przeczytać *Podręcznik z informacjami ogólnymi i dotyczącymi bezpieczeństwa* firmy Lenovo. •
- Niektóre instrukcje w tym podręczniku mogą zakładać, że używany jest system operacyjny Windows® 10. Jeśli używany jest inny system operacyjny Windows, niektóre operacje mogą się minimalnie różnić. Jeśli używany jest inny system operacyjny, niektóre operacje mogą nie mieć zastosowania. •
- Funkcje opisane w tym podręczniku są wspólne dla większości modeli. Niektóre funkcje mogą nie być dostępne na twoim komputerze. lub twój komputer może posiadać funkcje które nie są opisane w niniejszym Podręcznik użytkownika. •
- Ilustracje przedstawione w niniejszej instrukcji mogą różnić się od rzeczywistego produktu. Należy zapoznać się z rzeczywistym produktem. •

#### **Uwaga ogólna**

Szczegółowe informacje zawarto w sekcji **Guides & Manuals** pod adresem http://support.lenovo.com. •

**Wydanie pierwsze (Wrzesień 2015) © Copyright Lenovo 2015.**

# Spis treści

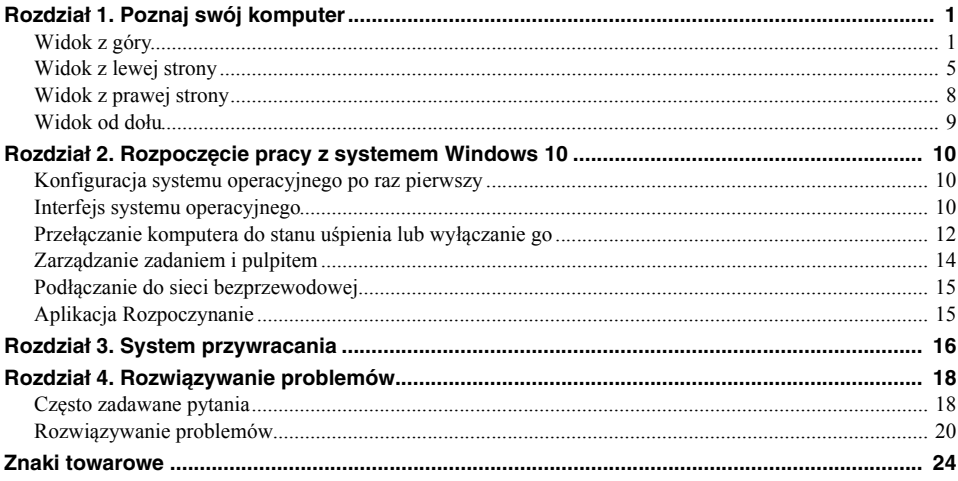

<span id="page-4-1"></span><span id="page-4-0"></span>**O** Widok z góry

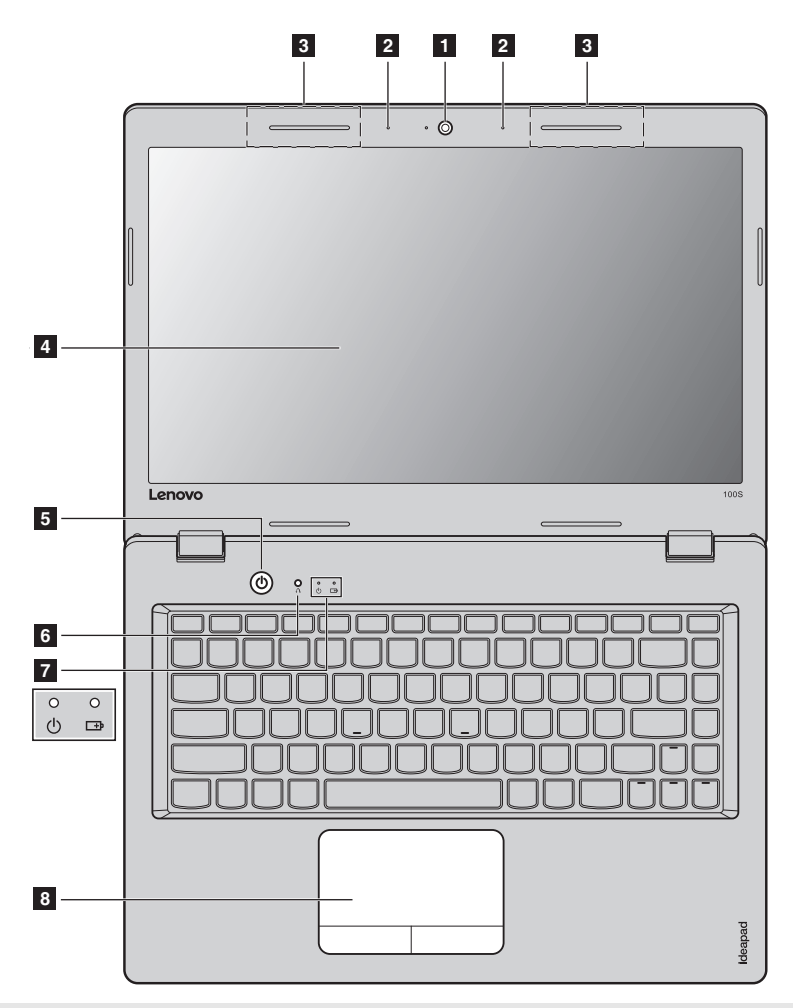

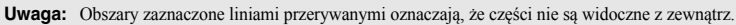

**Uwaga:**

**•** Przed zamknięciem wyświetlacza sprawdź, czy na klawiaturze *nie* został długopis lub inny przedmiot. W przeciwnym wypadku panel wyświetlacza może ulec uszkodzeniu.

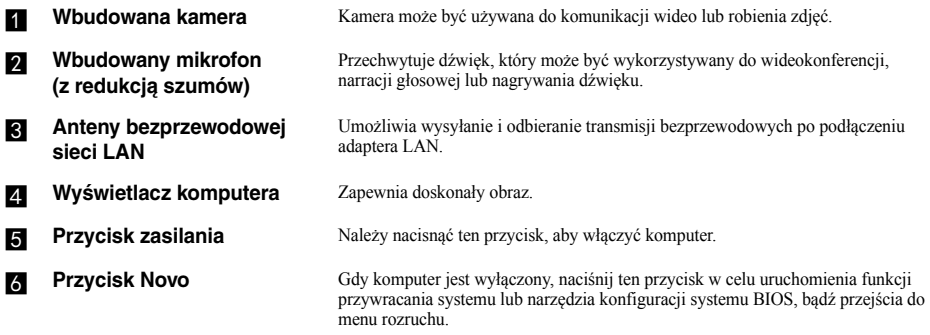

**Uwaga:** Szczegół[owe informacje - zobacz "System przywracania" na stronie 16.](#page-19-1)

#### $\blacksquare$  Wskaźnik stanu systemu

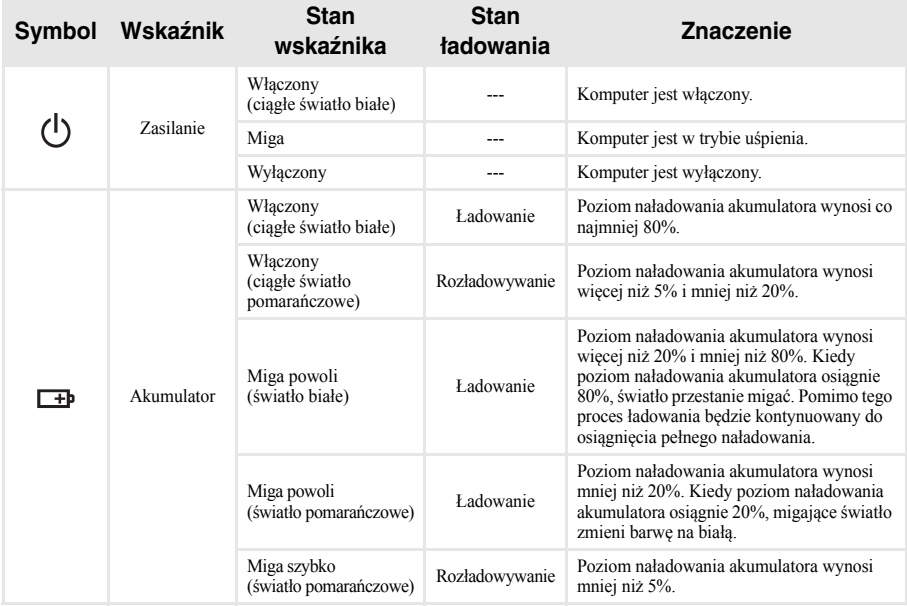

**Fall Touchpad** Touchpad działa jak zwykła mysz.

**Touchpad:** Aby przesunąć wskaźnik na ekranie, należy przesunąć opuszek palca nad płytką touchpada w kierunku, w którym ma się przesunąć wskaźnik. **Przyciski touchpada:** Funkcje lewej/prawej strony odpowiadają funkcjom lewego/ prawego przycisku zwykłej myszy.

### **Korzystanie z klawiatury**

### **Kombinacje przycisków funkcyjnych**

Korzystając z przycisków funkcyjnych można natychmiastowo przełączać funkcje. Aby to zrobić, naciśnij i przytrzymaj klawisz **Fn 1**; następnie naciśnij jeden z klawiszy funkcyjnych 2.

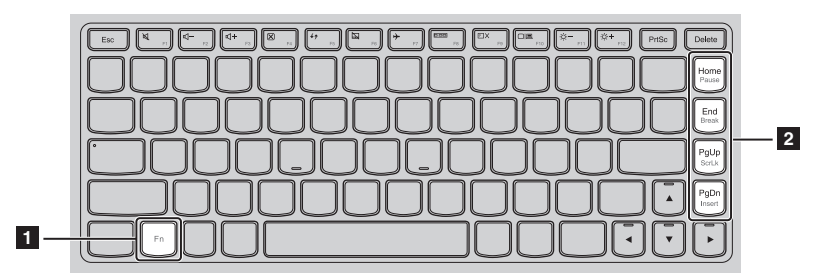

Poniżej opisane zostało działanie każdego z przycisków funkcyjnych.

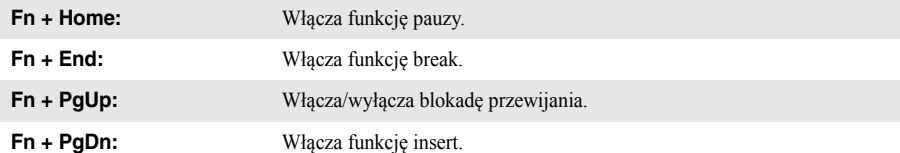

#### **Klawisze skrótów**

Można uzyskać szybki dostęp do wybranych funkcji systemu naciskając odpowiednie klawisze skrótów.

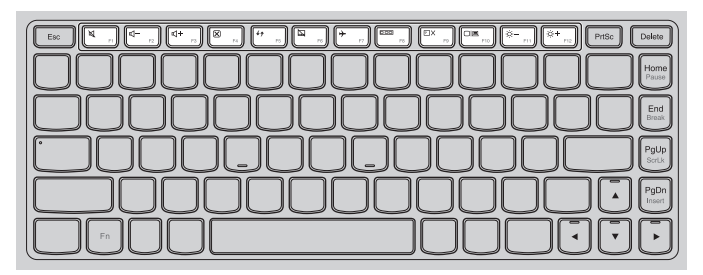

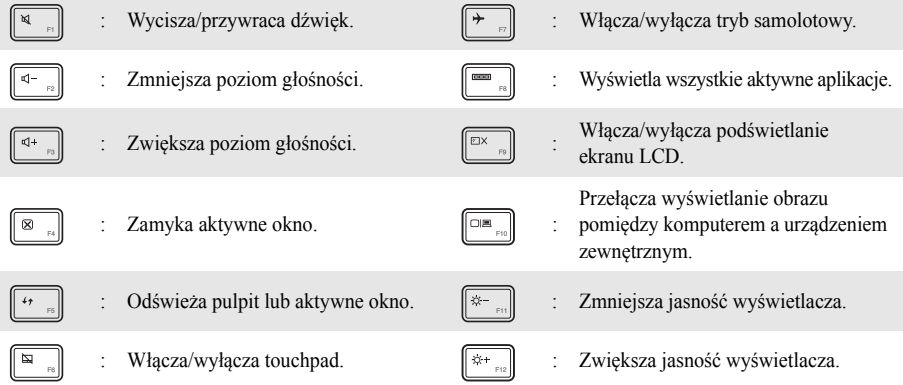

#### **Ustawianie trybu klawiszy skrótów**

Domyślnie dostęp do funkcji klawiszy skrótów można uzyskać naciskając odpowiedni klawisz skrótów. Tryb klawiszy skrótów można wyłączyć za pomocą narzędzia konfiguracji systemu BIOS. Aby wyłączyć tryb klawiszy skrótów:

**1** Wyłącz komputer.

2 Naciśnij przycisk Novo, a następnie wybierz opcję **BIOS Setup** (Konfiguracja BIOS).

3 W narzędziu BIOS Setup Utility (Narzędzie konfiguracji systemu BIOS) otwórz menu **Configuration** (Konfiguracja) i zmień ustawienie opcji **Hotkey Mode** (Tryb klawiszy skrótów) z **Enabled** (Włączone) na **Disabled** (Wyłączone).

4 Otwórz menu **Exit** (Wyjdź) i wybierz opcję **Exit Saving Changes** (Wyjdź zapisując ustawienia).

**Uwaga:** Gdy tryb klawiszy skrótów jest wyłączony, naciśnij klawisz **Fn** oraz odpowiedni klawisz skrótu, aby uzyskać dostęp do odpowiedniej funkcji klawisza skrótu.

# <span id="page-8-0"></span>**OD** Widok z lewej strony ര w. η **1 2 3 4F1** Gniazdo zasilacza Należy podłączyć zasilacz sieciowy. **sieciowego b** Gniazdo USB 3.0 Pozwala na podłączenie urządzeń USB. Uwaga: Szczegół[owe informacje - zobacz "Pod](#page-9-0)łączanie urządzeń USB" na stronie 6. **Chiazdo HDMI** Pozwala na podłączenie urządzeń z wejściem micro HDMI, takich jak telewizor lub wyświetlacz zewnętrzny. **d Gniazdo kart micro SD** Pozwala odczytać kartę micro SD (nie są dostarczone z komputerem). Uwaga: Szczegół[owe informacje - zobacz "Korzystanie z kart micro SD \(nie s](#page-10-0)ą dostarczone z komputerem)" na stronie 7.

#### <span id="page-9-0"></span>**Podłączanie urządzeń USB**

Komputer posiada trzy gniazda USB kompatybilne z urządzeniami USB.

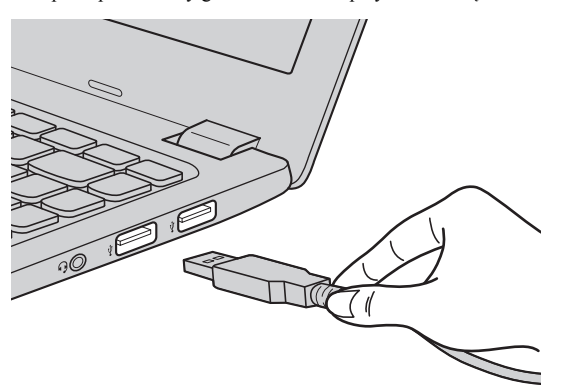

Podczas podłączania urządzenia USB do konkretnego gniazda USB w komputerze po raz pierwszy, system Windows automatycznie instaluje sterownik dla tego urządzenia. Po zainstalowaniu sterownika można odłączyć i ponownie podłączyć urządzenie bez wykonywania dodatkowych czynności.

**Uwaga:** W większości przypadków system Windows wykrywa nowe urządzenie po podłączeniu go, a następnie automatycznie instaluje sterownik. Jednakże niektóre urządzenia mogą wymagać instalacji sterownika przed ich podłączeniem. Należy sprawdzić dokumentację dostarczoną przez producenta urządzenia przed jego podłączeniem.

Przed odłączeniem urządzenia pamięci masowej USB należy upewnić się, że komputer zakończył przesyłanie danych do tego urządzenia. Kliknij ikonę **Bezpieczne usuwanie sprzętu i wysuwanie nośników** w obszarze powiadomień systemu Windows, aby usunąć urządzenie przed jego odłączeniem.

**Uwaga:** Jeśli twoje urządzenie USB wykorzystuje kabel zasilający, należy przed podłączeniem urządzenia do komputera podłączyć je do źródła zasilania. W przeciwnym wypadku urządzenie może nie zostać rozpoznane.

<span id="page-10-0"></span>**Korzystanie z kart micro SD (nie są dostarczone z komputerem)**

Twój komputer obsługje karty micro Secure Digital (SD).

# **Uwagi:**

- **•** Należy wkładać *wyłącznie* jedną kartę na raz.
- **•** Czytnik kart nie obsługuje urządzeń SDIO (tj. Bluetooth SDIO itp.).

#### **Wkładanie karty**

Należy wsunąć kartę do jej wkliknięcia.

#### **Wyjmowanie karty**

1 Należy wcisnąć kartę do usłyszenia kliknięcia.

2 Należy delikatnie wyciągnąć kartę pamięci z gniazda kart.

**Uwaga:** Przed wyjęciem karty pamięci należy wyłączyć ją, korzystając z funkcji bezpiecznego usuwania sprzętu i wysuwania nośników systemu Windows, aby zapobiec uszkodzeniu danych.

<span id="page-11-0"></span>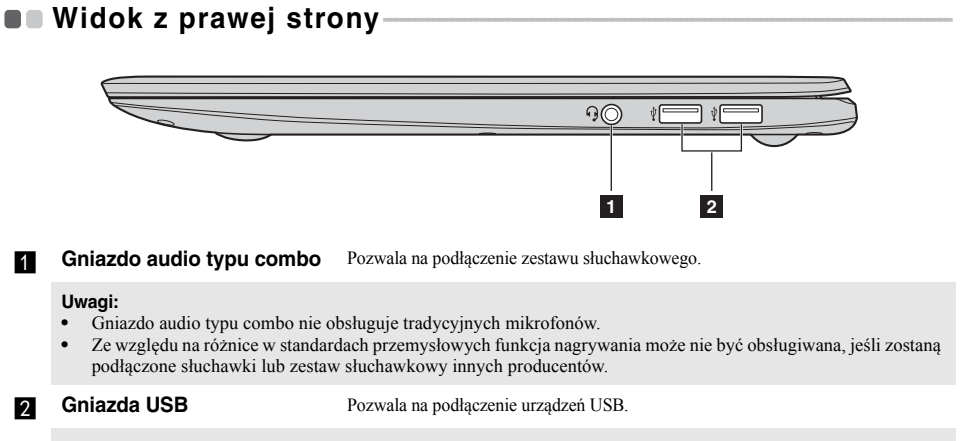

**Uwaga:** Szczegół[owe informacje - zobacz "Pod](#page-9-0)łączanie urządzeń USB" na stronie 6.

## <span id="page-12-0"></span>**OD Widok od dołu-**

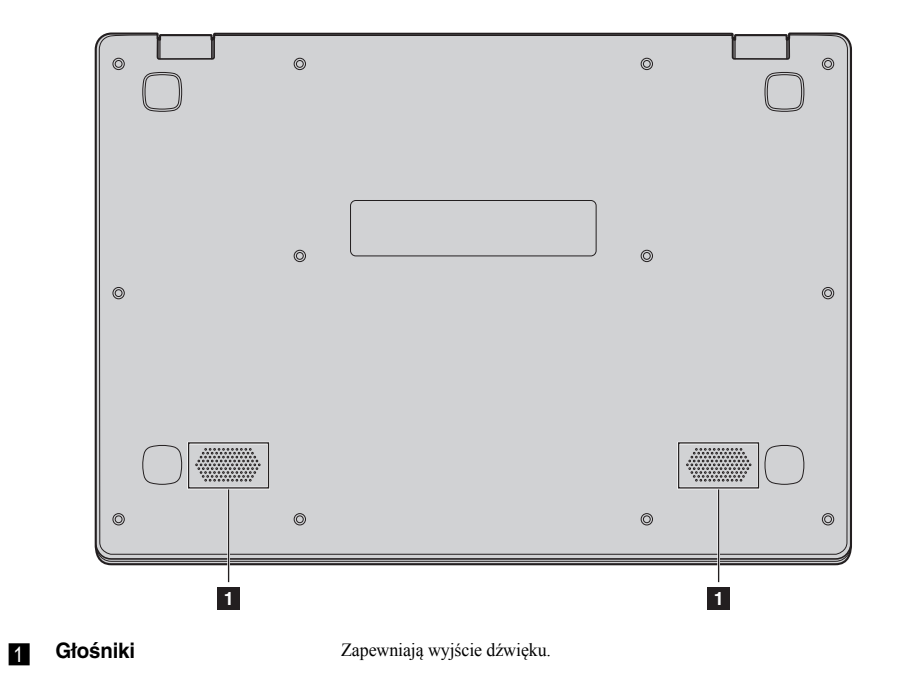

# <span id="page-13-0"></span>**Rozdział 2. Rozpoczęcie pracy z systemem Windows 10**

## <span id="page-13-1"></span>**Konfiguracja systemu operacyjnego po raz pierwszy -**

Przy pierwszym użyciu komputera może być konieczne skonfigurowanie systemu operacyjnego. Proces konfiguracji może obejmować następujące czynności:

- Akceptacja warunków Umowy Licencyjnej Użytkownika Oprogramowania (EULA)
- Konfiguracja połączenia Internetowego
- Rejestracja systemu operacyjnego
- Utworzenie konta użytkownika

### <span id="page-13-2"></span> $\blacksquare$  Interfejs systemu operacyjnego

System Windows 10 dostarczany jest z mocnym i użytecznym menu start. Aby otworzyć menu start, wykonaj jedną z poniższych czynności:

- Naciśnij klawisz Windows  $\lceil \cdot \rceil$  na klawiaturze.
- Wybierz **Start**  $\pm$  w lewym dolnym rogu pulpitu.

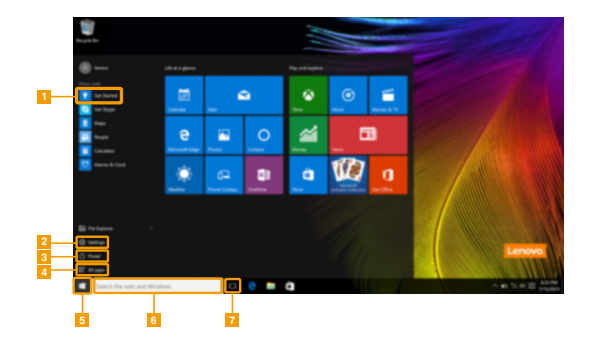

- a **Aplikacja Rozpoczynanie** e **Przycisk start**
- 
- 
- d **Przycisk wszystkich aplikacji**
- 
- b **Przycisk ustawień** f **Pole wyszukiwania**
	- c **Przycisk zasilania** g **Przycisk widoku zadania**

#### **Rozdział 2. Rozpoczęcie pracy z systemem Windows 10**

#### **Ustawienia**

**Ustawienia** pozwalają na wykonywanie podstawowych zadań. Można także wyszukiwać więcej ustawień, za pomocą pola wyszukiwań w prawym górnym rogu.

Aby otworzyć ustawienia, należy wykonać następujące czynności:

• Otworzyć menu start, a następnie wybrać **Ustawienia** .

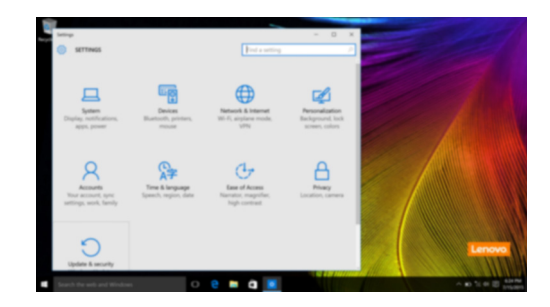

#### **Personalizowanie menu start**

Można spersonalizować menu start za pomocą swoich ulubionych aplikacji. Aby spersonalizować menu start, należy wykonać następujące czynności:

1 Otworzyć menu start i następnie wybrać **All apps** (Wszystkie Aplikacje) , by zobaczyć listę aplikacji.

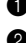

2 Prawym przyciskiem kliknąć na aplikację, którą chcemy dodać do menu start, następnie wybrać **Pin to Start** (Przypnij do Start).

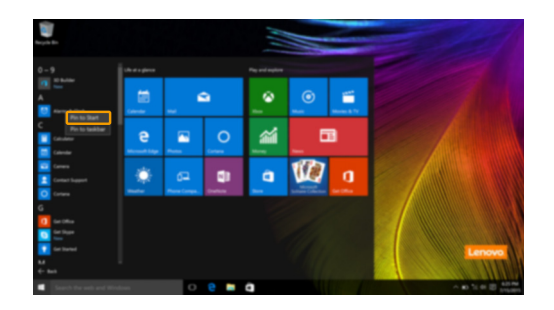

**Uwaga:** Można także przeciągnąć aplikacje z kolumn **Most used** (Najczęściej używane) lub **All apps** (Wszystkie Aplikacje) i dodać je do menu start.

#### **Rozdział 2. Rozpoczęcie pracy z systemem Windows 10**

### <span id="page-15-0"></span>**Przełączanie komputera do stanu uśpienia lub**  wyłaczanie go

Po zakończeniu pracy z komputerem można przełączyć go w stan uśpienia lub wyłączyć go.

#### **Przełączanie komputera do stanu uśpienia**

Jeśli oddalasz się od komputera tylko na chwilę, przełącz go w stan uśpienia.

Gdy komputer znajduje się w stanie uśpienia, można szybko przywrócić go do normalnej pracy, pomijając proces rozruchu.

Aby przełączyć komputer w stan uśpienia, wykonaj jedną z poniższych czynności:

- Zamknij pokrywę wyświetlacza.
- Naciśnij przycisk zasilania.
- Otworzyć menu start i wybrać **Zasilanie**  $\bigcirc$   $\rightarrow$  **Stan Uspienia**.

**Uwaga:** Przed przeniesieniem komputera poczekaj, aż wskaźnik zasilania zacznie migać (informując, że komputer jest w trybie uśpienia). Przenoszenie komputera kiedy talerze dysku twardego obracają się może uszkodzić dysk twardy powodując utratę danych.

Aby obudzić komputer, należy wykonać jedną z poniższych czynności:

- Naciśnij dowolny klawisz klawiatury.
- Naciśnij przycisk zasilania.

#### **Wyłączanie komputera**

Jeśli komputer nie będzie używany przez dłuższy czas, należy go wyłączyć. Aby wyłączyć komputer, wykonaj jedną z poniższych czynności:

• Otworzyć menu start i wybrać **Zasilanie**  $\circlearrowleft \rightarrow$  **Zamknij**.

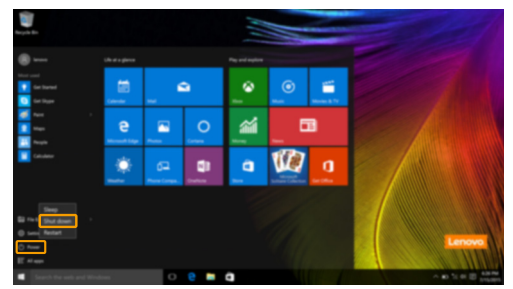

• Kliknąć prawym przyciskiem myszy na przycisku **Start** w lewym-dolnym rogu i wybrać **Zamknij lub wyloguj się Zamknij**.

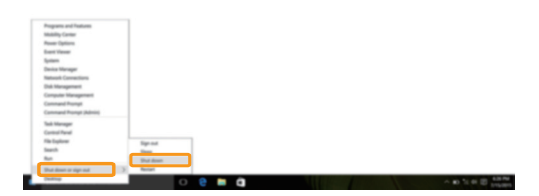

### <span id="page-17-0"></span> $\square$  Zarządzanie zadaniem i pulpitem

#### **Widok zadania**

Aby otworzyć widok zadania, należy wykonać jedną z poniższych czynności:

- Wybrać przycisk Widok Zadania  $\Box$  na pasku zadań.
- Naciśnij klawisz Windows  $\boxed{\blacksquare}$  + Tab.

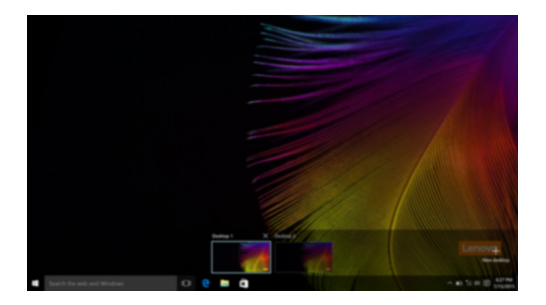

**Zarządzanie wirtualnym pulpitem**

Windows 10 pozwala na tworzenie, zarządzanie i przełączanie pomiędzy wirtualnymi pulpitami. Aby stworzyć nowy wirtualny pulpit, należy wykonać jedną z poniższych czynności:

- Otworzyć widok zadania, a następnie wybrać **New desktop** (Nowy Pulpit).
- Naciśnij klawisz Windows  $\begin{bmatrix} \blacksquare \end{bmatrix}$  + Ctrl + D.

Aby przełączać pomiędzy różnymi pulpitami, należy wykonać jedną z poniższych czynności:

- Otworzyć widok zadania i wybrać pulpit, który chcesz aktywować.
- Naciśnij klawisz Windows  $\left[\blacksquare\right] + \text{Ctrl} + \bigstar / \bigstar$ , aby przewinąć pulpity, które utworzyłeś.

### <span id="page-18-0"></span>**Podłączanie do sieci bezprzewodowej**

#### **Włączanie połączenia bezprzewodowego**

Aby uruchomić funkcje bezprzewodowe, wykonaj następujące czynności:

Naciśnii **F7** ( $\|\cdot\|$ ), aby wyłączyć tryb samolotowy.

Nacisnąć  $\frac{1}{\sqrt{6}}$  w prawym dolnym rogu paska zadań, aby otworzyć stronę konfiguracji sięci.

#### **Podłączanie do sieci bezprzewodowej**

Po włączeniu łączności bezprzewodowej komputer automatycznie wyszuka dostępne sieci bezprzewodowe i wyświetli je na liście dostępnych sieci bezprzewodowych. Aby połączyć się z siecią, należy kliknąć jej nazwę na liście, a następnie kliknąć **Połącz**.

**Uwaga:** Niektóre sieci wymagają podania klucza zabezpieczeń lub hasła podczas łączenia. Aby połączyć się z jedną z takich sieci, należy poprosić administratora sieci lub Dostawcę usług internetowych (ISP) o wydanie klucza zabezpieczeń lub hasła.

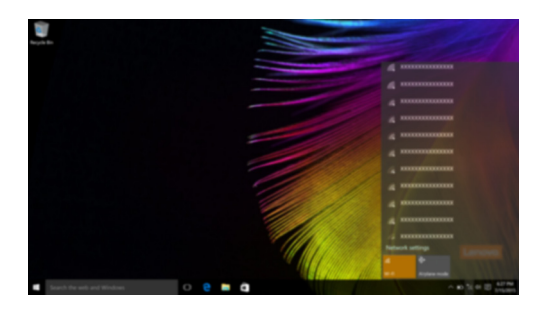

## <span id="page-18-1"></span> $\blacksquare$  Aplikacja Rozpoczynanie

Windows 10 zawiera aplikację **Get Started** (Rozpoczynanie), która objaśnia nowe funkcje Windows 10. Znajdziesz ją w menu start.

Aby otworzyć aplikację Rozpoczynanie, należy wykonać jedną z poniższych czynności:

- Otworzyć menu start i wybrać **Get Started** (Rozpoczynanie)  $\bullet$ .
- Naciśnij przyciski **Fn + F1** (zależnie od układu klawiatury).

# <span id="page-19-1"></span><span id="page-19-0"></span>**Rozdział 3. System przywracania**

#### **Wstęp**

**Push-button reset** (Szybkie przywracanie ustawień) to wbudowane narzędzie pozwalające użytkownikom przywrócić system operacyjny do pierwotnego stanu. Zachowuje on ich dane i istotne własne ustawienia, bez potrzeby tworzenia wcześniej kopii zapasowej. Poniższe funkcje **Push-button reset** (Szybkie przywracanie ustawień) są dostępne dla użytkownika z wielu lokalizacji w Windows:

#### **Odświeżanie komputera**

Naprawia problemy związane z oprogramowaniem poprzez ponowną instalację ustawień domyślnych. Zachowuje dane użytkownika, ważne ustawienia, i wszystkie zakupione wcześniej aplikacje Windows Store.

#### **Resetowanie komputera**

Przygotowuje komputer do recyklingu lub zmiany właściciela. Ponownie instaluje konfigurację fabryczną i przywraca wszystkie dane użytkownika i aplikacje do ich pierwotnego stanu.

#### **Korzystanie z Szybkie przywracanie ustawień**

**Push-button reset** (Szybkie przywracanie ustawień) może być uruchomione na jeden z następujących sposobów:

- Przycisk Novo:
	- Wyłącz komputer i odczekaj przynajmniej pięć sekund. Naciśnij przycisk Novo, a następnie wybierz funkcję **System Recovery** (Odzyskiwanie systemu).
- Ustawienia:
	- **Ustawienia Aktualizacje i zabezpieczenia Odzyskiwanie Uruchamianie zaawansowane** wybierz **Uruchom teraz**.

Dodatkowe instrukcje znajdują się w Pliku Pomocy i Wsparcia systemu Windows na komputerze.

#### **Zakupiony komputer zawierał kopię systemu Windows. W jaki sposób można sprawdzić, czy kopia systemu Windows została wstępnie zainstalowana przez firmę Lenovo?**

Na zewnętrznej stronie opakowania komputera powinna znajdować się etykieta zawierająca informacje na temat konfiguracji komputera. Sprawdź informacje wydrukowane obok tekstu **OS**. Jeśli zawiera ciąg **Windows** lub **WIN**, kopia systemu Windows została wstępnie zainstalowana przez firmę Lenovo.

#### **Czym jest partycja odzyskiwania?**

Jeśli komputer posiada wstępnie zainstalowany system Windows 10, urządzenie pamięci masowej w komputerze zawiera partycję odzyskiwania. Ta partycja zawiera plik obrazu zainstalowanego systemu operacyjnego Windows. W przypadku awarii systemu można użyć systemu Lenovo OneKey Recovery lub użyć funkcji resetowania ustawień systemu Windows, aby przywrócić system operacyjny do stanu fabrycznego.

**Uwaga:** Partycja odzyskiwania nie ma przypisanej litery napędu i nie można do niej uzyskać dostępu z poziomu Eksploratora plików systemu Windows.

#### **Rozdział 3. System przywracania**

#### **Wstępnie zainstalowane oprogramowanie zostało odinstalowane, ale ilość wolnego miejsca na dysku twardym nie zwiększyła się znacznie.**

Kopia systemu Windows uruchomiona na komputerze może obsługiwać funkcję WIMBoot. W przypadku komputerów z systemem Windows obsługującym funkcję WIMBoot, większość plików konieczna dla wstępnie zainstalowanego oprogramowania jest zainstalowana na partycji odzyskiwania i nie zostanie usunięta podczas normalnego odinstalowywania.

#### **Co dzieje się w przypadku próby usunięcia lub zmodyfikowania partycji odzyskiwania?**

#### **Uwaga:**

**•** *Nie* **wolno usuwać ani modyfikować partycji odzyskiwania w komputerze obsługującym funkcję WIMBoot.**

Jeśli partycja odzyskiwania zostanie usunięta lub zmodyfikowana, przywrócenie systemu Windows do stanu fabrycznego może nie być możliwe. W przypadku komputerów, w których funkcja WIMBoot jest włączona, usunięcie partycji odzyskiwania może uniemożliwić uruchomienie systemu Windows.

#### **Jak można określić, czy system Windows uruchomiony na komputerze obsługuje funkcję WIMBoot?**

Technologia WIMBoot jest zwykle włączona na kopiach systemu Windows 10 uruchomionych wyłącznie na modelach komputerów z dyskami SSD (lub eMMC). Aby sprawdzić komputer,

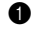

1 Na pasku paneli kliknij panel **Wyszukiwanie**.

2 Upewnij się, że jako zakres wyszukiwania wybrana jest opcja **Ustawienia** lub **Wszędzie**, a następnie w polu wyszukiwania wpisz **Zarządzanie dyskami**.

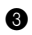

3 Kliknij wynik wyszukiwania, co spowoduje uruchomienie programu Zarządzanie dyskami.

Jeśli partycja systemu Windows jest oznaczona etykietą **Wim Boot**, funkcja WIMBoot jest włączona dla danej kopii systemu Windows.

### <span id="page-21-1"></span><span id="page-21-0"></span> $\blacksquare$  Często zadawane pytania

Ten rozdział zawiera najczęściej zadawane pytania, pogrupowane według kategorii.

#### **Wyszukiwanie informacji**

#### **Jakich środków bezpieczeństwa należy przestrzegać podczas korzystania z komputera?**

*Podręcznik z informacjami ogólnymi i dotyczącymi bezpieczeństwa* Lenovo dostarczony z komputerem opisuje wszystkie środki bezpieczeństwa, których należy przestrzegać podczas korzystania z komputera. Należy przeczytać go i stosować wszystkie wymienione w nim zasady bezpieczeństwa.

#### **Gdzie można znaleźć specyfikacje sprzętową mojego komputera?**

Szczegółowe dane techniczne komputera znajdują się na drukowanych broszurach dostarczonych z komputerem.

#### **Gdzie można znaleźć informacje na temat gwarancji?**

Szczegółowe informacje dotyczące gwarancji dla tego urządzenia znajdują się na poniższej stronie internetowej: [support.lenovo.com/warrantystatus.](support.lenovo.com/warrantystatus)

#### **Sterowniki i oprogramowanie zainstalowane fabrycznie**

#### **Gdzie znajdują się dyski instalacyjne dla fabrycznie zainstalowanego oprogramowania Lenovo (oprogramowanie dla komputerów osobistych)?**

Do komputera nie zostały dołączone dyski instalacyjne dla fabrycznie zainstalowanego oprogramowania Lenovo. W razie potrzeby ponownej instalacji dowolnego zainstalowanego fabrycznie oprogramowania należy skorzystać z programu instalacyjnego znajdującego się na partycji D dysku twardego. Jeśli nie będzie można znaleźć tam programu instalacyjnego, można także pobrać go ze strony wsparcia technicznego klienta Lenovo.

#### **Gdzie można znaleźć sterowniki dla różnych urządzeń komputera?**

Jeśli na twoim komputerze zainstalowano fabrycznie system operacyjny Windows, Lenovo udostępnia potrzebne sterowniki dla wszystkich urządzeń na partycji D dysku twardego. Można także pobrać najnowsze sterowniki ze strony wsparcia technicznego klienta Lenovo.

#### **Narzędzie konfiguracji systemu BIOS**

#### **Czym jest narzędzie konfiguracji systemu BIOS?**

Narzędzie konfiguracji systemu BIOS to oprogramowanie umieszczone w pamięci ROM. Zawiera ono podstawowe informacje o komputerze i oferuje opcje ustawienia urządzeń rozruchowych, zabezpieczeń trybu sprzętowego i innych preferencji.

#### **Jak mogę uruchomić narzędzie konfiguracji systemu BIOS?**

Aby uruchomić narzędzie konfiguracji systemu BIOS:

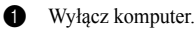

2 Naciśnij przycisk Novo, a następnie wybierz opcję **BIOS Setup** (Konfiguracja BIOS).

#### **Jak mogę zmienić tryb rozruchu?**

Istnieją dwa tryby rozruchu: **UEFI** i **Legacy Support** (Obsługa starszej wersji). Aby zmienić tryb rozruchu, otwórz narzędzie konfiguracji BIOS i przełącz tryb rozruchu na **UEFI** lub **Legacy Support** (Obsługa starszej wersji) w menu rozruchowym.

#### **Kiedy należy zmienić tryb rozruchu?**

Domyślny tryb rozruchu komputera to tryb **UEFI**. Jeśli konieczna jest instalacja starszego systemu operacyjnego, takiego jak Windows, Linux lub Dos itp. (systemu operacyjnego starszego niż Windows 8) na komputerze, należy zmienić tryb rozruchu na **Legacy Support** (Obsługa starszej wersji). Starsze systemy, takie jak Windows, Linux lub Dos nie mogą być zainstalowane bez przełączenia trybu rozruchu.

#### **Uzyskiwanie pomocy**

#### **Jak mogę skontaktować się z Centrum obsługi klienta?**

Zobacz "Rozdział 3. Uzyskiwanie pomocy i obsługi technicznej" w *Podręcznik z informacjami ogólnymi i dotyczącymi bezpieczeństwa* Lenovo.

### <span id="page-23-0"></span>**Rozwiązywanie problemów**

#### **Problemy z wyświetlaniem** Po włączeniu komputera nic nie pojawia się na ekranie. **•** Jeśli na ekranie nie pojawia się obraz, należy upewnić się, że: - Zasilacz sieciowy jest podłączony do komputera, oraz podłączony do sprawnego gniazdka elektrycznego. - Komputer jest włączony. (Należy ponownie nacisnąć przycisk zasilania dla potwierdzenia.) **•** Jeśli powyższe warunki są spełnione, a ekran pozostaje pusty, oddaj komputer do serwisu. Ekran gaśnie kiedy komputer jest włączony. **•** Może być włączony wygaszacz ekranu lub tryb oszczędzania energii. Aby wyłączyć wygaszacz lub wyjść z trybu uśpienia wykonaj jedną z poniższych czynności: - Dotknij touchpada. - Naciśnij dowolny klawisz klawiatury. - Naciśnij przycisk zasilania. - Naciśnij **F9** ( $\left\lfloor \frac{\Box x_{n-1}}{n} \right\rfloor$ ) w celu stwierdzenia czy podświetlenie ekranu LCD nie zostało wyłączone.

#### **Problemy z hasłem BIOS**

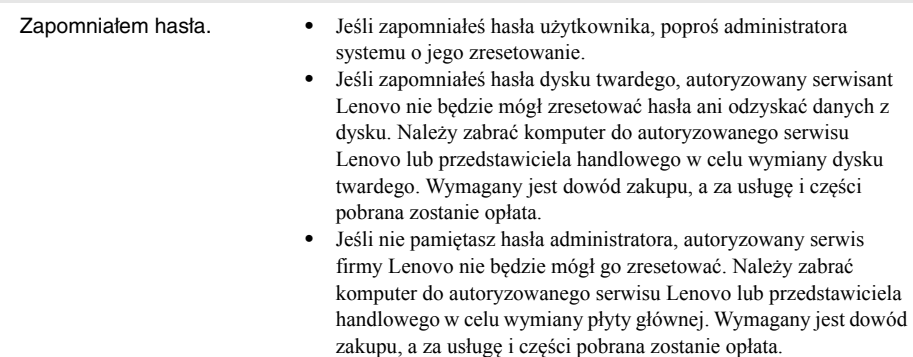

#### **Problemy z trybem uśpienia**

Pojawia się komunikat o krytycznie niskim stanie akumulatora i komputer od razu wyłącza się.

**•** Akumulator rozładowuje się. Należy podłączyć do komputera zasilacz sieciowy.

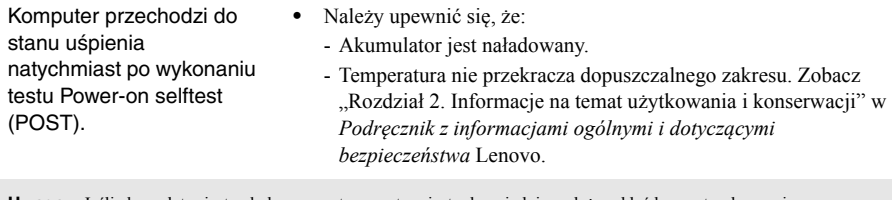

**Uwaga:** Jeśli akumulator jest naładowany, a temperatura jest odpowiednia, należy oddać komputer do serwisu.

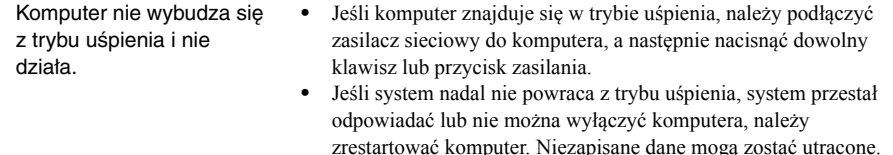

Aby zresetować komputer, naciśnij i przytrzymaj przycisk zasilania przez co najmniej 4 sekundy. Jeśli komputer nadal nie uruchamia

się ponownie, należy odłączyć zasilacz sieciowy.

#### **Problemy z panelem wyświetlacza**

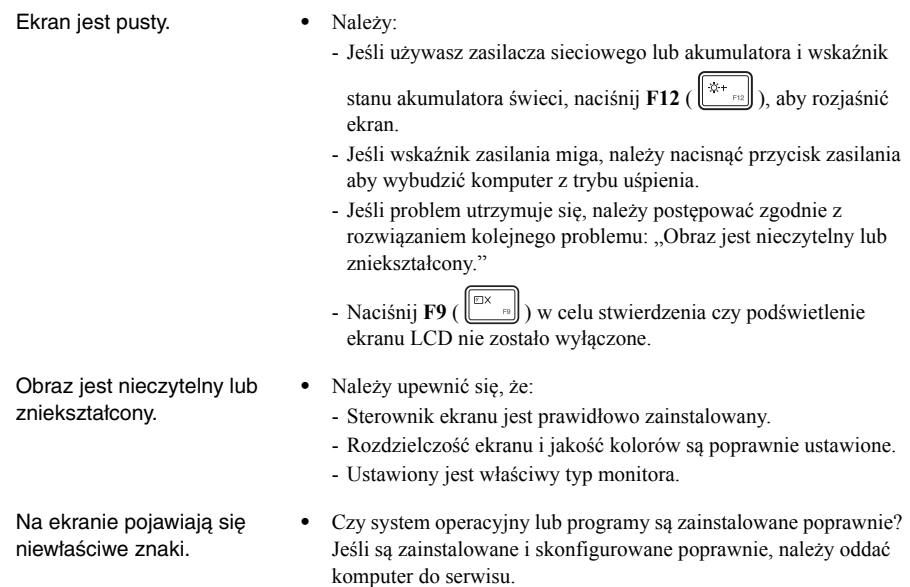

stanu fabrycznego.

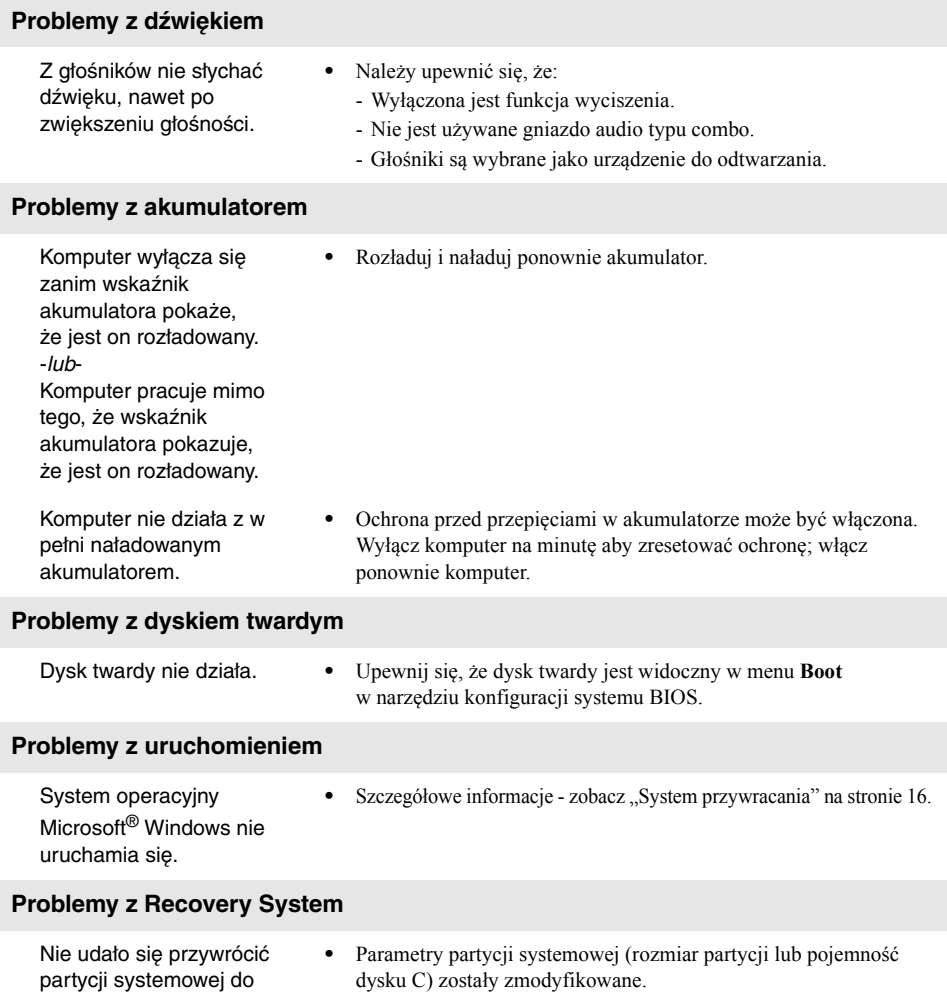

### **Inne problemy**

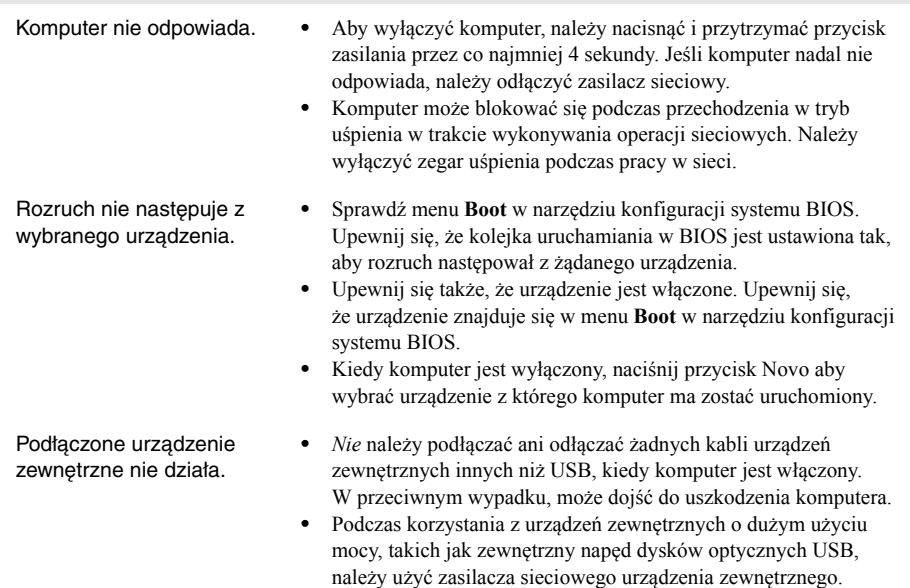

lub system może wyłączyć się.

W przeciwnym wypadku, urządzenie może nie zostać rozpoznane,

# <span id="page-27-0"></span>**Znaki towarowe**

Następujące nazwy są znakami towarowymi lub zastrzeżonymi znakami towarowymi firmy Lenovo w Polsce i/ lub innych państwach.

Lenovo ideapad

Microsoft i Windows są znakami towarowymi Microsoft Corporation w Stanach Zjednoczonych Ameryki i/lub innych państwach.

Nazwy innych firm, produktów lub usług mogą być ich znakami towarowymi lub znakami usługowymi.

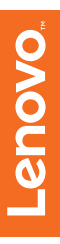

©Lenovo China 2015 ©Lenovo China 2015

pl-PL Rev. AA00